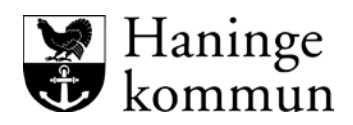

# **Riktlinjer e-tjänster**

september 2012

*Haninge kommuns e-tjänster ska sträva efter att vara användarvänliga och tillgänglighetsanpassade. Därför är det viktigt med en enhetlighet och tydlighet. Alla e-tjänster ska vara likartat utformade och tillgänglighetsanpassade efter rådande riktlinjer från Funkanu.*

# **Domännamn/krypterad anslutning**

Det är viktigt att användaren känner sig trygg med att det är en kommunal webbplats som hen är inne i och att de personuppgifter som hen ska skriva in används på rätt sätt. Då är det viktigt att kommunen förfogar över domännamnet även om själva platsen driftas av någon annan leverantör.

Förfogande över domännamnet förenklar också ev byte av leverantör.

En krypterad anslutning (HTTPS) till e-tjänsten ska användas.

# **Språkbruk**

Döp e-tjänsten efter vad den är till för, ex att beställa nybyggnadskarta bör heta Beställa nybyggnadskarta. Söka medel ur drömcash bör inkludera söka medel, ex Sök medel ur drömcash.

Använd något annat ord än e-tjänst vid marknadsföring eller komplettera med något ord, ex självservice eller något snarlikt.

## **På andra språk**

De e-tjänster som Haninge kommun utvecklar bör också ta hänsyn till andra språk än svenskan som används av kommuninvånarna.

# **Persondata**

Information om person som ansöker om e-tjänsten ska inleda en e-tjänstansökan.

Personnummer anges 19700530-3407 om användaren glömmer bindestreck ska formuläret automatiskt lägga dit ett. Alltså ska användaren kunna skriva med eller utan. Namn/efternamn Gatuadress Postnummer/postadress Telefonnummer (här får användaren ange mobil eller telefonnummer, vilket som) E-post

**Ny sida** 

När man trycker på nästa ska en ny sida öppnas. När en ny sida öppnar sig blir det 2 (3) tydligt för användaren att här kommer ny information, en ny händelse börjar.

När man går från haninge.se till en e-tjänst ska en ny sida öppnas. Då bryts också navigationsfältet brödsmulor, vilket också är bra för en ny sökstig kan påbörja. Att en ny sida öppnas bör framgå av länkens alt-texten (d v s den alternativa text som syns när man använder hjälpmedel som läser av webben).

## **Utformning**

För att öka användarupplevelsen och nivån av tillgänglighet på webbplatsen ska etjänstens utformning vara lik webbplatsen så pass mycket att användaren inte upplever att den är fristående eller att den ser märkbart annorlunda ut. E-tjänsten ska smälta in i det grafiska formspråket och inte ha andra interaktionsmönster än webbplatsen i övrigt.

Onödig data ska skalas bort på e-tjänst sidor. Detta kan vara ex publiceringsdatum, redaktör mm.

All information som användaren behöver för att fullfölja e-tjänsten ska följa i rät linje i mittfältet neråt, ej läggas i högerrutor.

#### **Bifoga filer**

De filer som ska bifogas bör innehålla ett format som de flesta användare använder sig av. PDF, Word är några. Här behöver vi besluta om vilka vi ska tillåta.

Utformningen av tjänsten "bifoga filer" ska vara enkel att hantera. För att förenkla för användaren bör man välja den standard som användaren är van vid och det språkbruk som användaren är van vid. Här kan man titta på sociala medier och efterlikna deras språkbruk.

## **Ledtexter**

Ledtext är den text som finns ovanför varje ifyllningsbar ruta. Ledtexterna ska ange tydligt vad man ska fylla i respektive fält. De ska även synas som alt-texter för att öka tillgängligheten. Är det en ruta som kräver lite mer förklaring och man kan anta att användaren kommer att behöva hjälp, bör man ha en hjälp-knapp i anslutning till ledtexten där det ska framgå att här kan användaren klicka och få mer hjälp. Då poppar ett nytt litet dialogfönster upp.

#### **Högerrutor**

Högerrutor ska inte innehålla information som användaren behöver för att fullfölja sin ansökan. Däremot kan högerrutor innehålla länkar till vidare information, exempelvis om man vill beställa en nybyggnadskarta kan där finnas en länk till Skatteverket som kan hjälpa till med fastighetsbeteckning.

#### **Spara/skicka**

Efter varje steg som användaren tar ska den ha möjlighet att spara det som är ifyllt. Exempelvis kan det här ske automatiskt när man klickar på "nästa". När sedan användaren är klar helt med sin ansökan kan hen få välja att spara eller enbart skicka. Innan användaren väljer att skicka kan det vara bra att hen får möjlighet att granska det 3 (3) hela. Genom att här välja granska så lyfts hela dokumentet ut i en överskådlig sammanställning (i listform) och då kan användaren lätt se sina uppgifter och rätta till dem om de är fel.

Om användaren väljer att spara kan det vara bra att hen får den sparad som pdf-fil också till sitt skrivbord.

När användaren väl har skickat sitt ärende ska hen få en direkt bekräftelse på det.

## **Följa sitt ärende**

Under tiden som användaren fyller i sin ansökan ska hen också ha möjlighet att se hur många steg som hen har fyllt i och hur många som återstår.

När Haninge kommun tagit steget fullt ut till en e-tjänst som är kopplad till elegitimation ska man också kunna logga in och följa sitt ärende via e-legitimationen som går till Mina sidor på haninge.se.